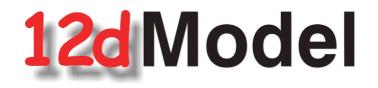

# **Installing the Release Version of 12d Model 12**

# For 12d Model 12 C1m April 2018

### **12d SOLUTIONS PTY LTD**

ACN 101 351 991 PO Box 351 Narrabeen NSW Australia 2101 Australia Telephone (02) 9970 7117 Fax (02) 9970 7118 International Telephone 61 2 9970 7117 Fax 61 2 9970 7118 email support@12d.com web page www.12d.com

### Disclaimer

12d Model is supplied without any express or implied warranties whatsoever.

No warranty of fitness for a particular purpose is offered.

No liabilities in respect of engineering details and quantities produced by 12d Model are accepted.

Every effort has been taken to ensure that the advice given in this manual and the program 12d MODEL is correct, however, no warranty is expressed or implied by 12D SOLUTIONS PTY LTD.

# Copyright

This manual is copyrighted and all rights reserved.

This manual may not, in whole or part, be copied or reproduced without the prior consent in writing from 12D Solutions Pty Ltd.

Copies of 12d Model software must not be released to any party, or used for bureau applications without the written permission of 12D Solutions Pty Ltd.

Copyright (c) 1989-2018 by 12D Solutions Pty Ltd Sydney, New South Wales, Australia. ACN 101 351 991 All rights reserved.

\_\_\_\_

# Table of Contents

| 1 Installing 12d Model 12 Release Version              | 5    |
|--------------------------------------------------------|------|
| 1.1 Requirements for Installing & Running12d Model 12d | 5    |
| 1.2 64 bit or 32 bit Version of 12d Model?             |      |
| 1.3 Quick or Detailed Installation Notes               | 6    |
| 2 Quick Installation Notes for 12d Model 12            | 7    |
| 2.1 Installing and Uninstalling                        | 7    |
| 2.2 Locks (Dongles) Supported                          | 7    |
| 2.3 12d Model Installs for Windows 7, 8.1 and 10       |      |
| 2.3.1 CodeMeter and Wibu Drivers                       | 8    |
| 2.3.2 Certifying Codemeters                            |      |
| 2.3.3 Using a 12d Network CodeMeter for the First Time |      |
| 2.3.4 For Users with 12d Model 11 Already Installed    |      |
| 2.3.5 Documentation and What's New                     | 9    |
| 3 Detailed Installation Notes for 12d Model            |      |
| 3.1 Folders Created by the Installation                |      |
| 3.2 Icons Created by the Installation                  |      |
| 3.3 Copying Existing User, User_Lib and env.4d         |      |
| 3.4 Documentation and What's New                       | . 39 |
| 4 Network CodeMeters                                   | . 40 |
| 5 Documentation                                        | . 41 |
| 5.1 12d Model Reference Manual                         |      |
| 5.2 Getting Started for Design Manual                  |      |
| 5.3 Getting Started for Surveying Manual               |      |
| 5.4 12d Model Programming Language Manual              |      |
| 5.5 12d XML File Format                                | . 45 |
| 5.6 12d A File Format                                  | . 45 |
| 5.7 Installing 12d Network Codemeters                  | . 46 |
| 6 What's New in 12d Model 12                           | . 47 |
| 6.1 What's New Summary for 12d Model C1m Only          |      |
| 6.2 What's New Summary for 12d Model C1m Only - Dated  | . 47 |
| 6.3 What's New Summary for 12d Model 12                |      |
| 6.4 What's New Summary for 12d Model 12 by Subversion  |      |
| 6.5 What's New in 12d Model 12 pdf                     |      |
| 6.6 Video Playlist from What's New in 12d Webinars     |      |
| 6.7 What's New Summary from 12d Conference 2016        |      |
| 6.8 Power Point Show on Some What's New in V12         |      |
| 7 Certifying CodeMeters                                |      |
| 7.1 Displaying the Certified Time                      |      |
| 7.2 Updating the Certified Time                        |      |
| 7.2.1 Manually Updating the Certified Time             |      |
| 7.2.2 Automatically Updating the Certified Time        |      |
| 7.3 Time Servers for Certified Time                    |      |
| 7.4 Port Address for CodeMeter Communication           |      |
| 8 Errors Installing and Authorising                    |      |
| 8.1 12d Model XX Not Authorising                       |      |
| 8.2 Licence Expiry Warning                             |      |
| 8.3 Dongle Missing                                     | . 61 |

 $\sim$ 

 $\sim$ 

>

 $\sim$ 

# 1 Installing 12d Model 12 Release Version

# 1.1 Requirements for Installing & Running12d Model 12d

Before Installing and running 12d Model 12, you need the following:

- (a) You must have Administrator privileges to install 12d Model
- (a) Approximately 2 Gigabytes of disc space is required for the installation to succeed.
- (b) A 12d Model Codemeter or Wibu Lock for your computer

If **12d Model 11** is already running on your computer, the **CodeMeter** (or **Wibu**) lock you already have will work with the new version of **12d Model 12** once you have a nodes file for **12d Model 12**.

If **12d Model** has NOT been running on your computer then DO NOT ATTACHE THE LOCK TO YOUR COMPUTER until after the CodeMeter/Wibu drivers have been installed as part of the installation procedure.

- (c) An email with the 12d Model 12 authorization file nodes.12d12n attached, or a folder with the 12d Model 12 authorization file nodes.12d12n or nodes.4d in it.
- (d) This document which has the internet links to the required executables and files
- (e) Access to the internet to download the required executables and files

Please check that you have all the above items before commencing the installation.

Also note that:

- (a) 12d Model 12 will not install on Windows XP or Windows Vista.
- (b) **12d Model 12** will not run with the *Hardlock* locks which were used for **12d Model 10** and earlier versions.

If you have a **12d Hardlock** lock, please contact your **12d Model Reseller** to obtain a replacement **CodeMeter** lock.

(c) **12d Field** will only run on **CodeMeter** locks

If you are running **12d Field** and have a **12d Wibu or 12d Hardlock** lock, please contact your **12d Model Reseller** to obtain a replacement **CodeMeter**.

(d) A three-button mouse is essential to efficiently use **12d Model** on the desktop.

# 1.2 64 bit or 32 bit Version of 12d Model?

Microsoft has a 64 bit Windows and a 32 bit Windows operating system and so there are both 64 bit and 32 bit versions of **12d Model**.

In 64 bit Windows, Microsoft has allowed for both 32 bit and 64 bit versions of the same software to coexist on the same computer, so you could install both the 32 bit and the 64 bit version of **12d Model**.

The **64 bit 12d Model** only runs on **64 bit Windows** and supports any of the **12d Model** point sizes from 5K through to 5M and **Bigfoot**.

The **32 bit 12d Model** runs on both **32 bit** and **64 bit Windows** and only supports the **12d Model** point sizes from 5K through to 5M. That is, all point sizes **except Bigfoot** 

Requirements for Installing & Running12d Model 12d

So to run 12d Model Bigfoot, you must run 64 bit 12d Model on 64 bit Windows.

# 1.3 Quick or Detailed Installation Notes

For abbreviated instructions and links for Installing the Release Version of **12d Model**, go to <u>2</u>. Quick Installation Notes for 12d Model 12.

For detailed instructions and links for Installing the Release Version of **12d Model**, go to <u>3</u> <u>Detailed Installation Notes for 12d Model</u>.

 $\sim$ 

 $\sim$ 

# 2 Quick Installation Notes for 12d Model 12

This chapter contains abbreviated notes for Installing **12d Model 12**, and the links to download all the files required for the installation.

For more detailed notes on installing 12d Model, see 3 Detailed Installation Notes for 12d Model.

Important Note: 12d Model 12 will not install on Windows XP or Vista.

# 2.1 Installing and Uninstalling

- (a) You need to be Administrator to install 12d Model 12 and CodeMeter and/or Wibu drivers
- (b) You can have earlier versions of **12d Model**, both 32-bit and a 64-bit, on your computer at the same time as **12d Model 12**.
- (c) You can have both a 32-bit and a 64-bit 12d Model 12 on your computer at the same time.
- (d) A new **12d Model 12** 32/64 can't be installed if there is already a matching **12d Model 12** 32/64 on your computer.

The **12d Model 12 Installer** will check for an existing matching **12d Model 12 32/64** and if one exists, displays the version number and asks *if you want to Uninstall it.* 

If you say No then the 12d Model 12 Install will terminate.

### **Important Note**

The **Uninstaller** deletes everything in the **12d\12dmodel\12.00** folder in **Program Files** (or in **Program Files (x86)** for a 32-bit Install on a 64-bit O/S) so **do not** modify any of those files.

Any modification that you make to these files must go into User or User\_Lib.

(e) The Uninstaller will not delete any of the training material loaded into the folders **12d\12.0\training** and **12d\12.0\courses**.

The **12d Model 12 Installer** (32 bit and 64 bit) will overwrite any files of the same name in those folders.

(f) Do not attach the CodeMeter or Wibu locks before installing the drivers

The **12d CodeMeter** or **12d Wibu** locks (dongles) must **NOT be attached** to the computer before the CodeMeter/Wibu drivers are installed (see <u>2.3.1 CodeMeter and Wibu Drivers</u>).

# 2.2 Locks (Dongles) Supported

- (a) Hardlock locks can not be used for 12d Model 12.
- (b) 12d Field is only available in 12d Model 12 for Codemeters.
- (c) Network Codemeters only support 12d Model 11 and above.
- (c) *Wibu* locks are supported for **12d** *Model* **12**.

Installing and Uninstalling

# 2.3 12d Model Installs for Windows 7, 8.1 and 10

### (a) 12d Model Install for 64 bit Window 7 - approximately 900 Mb

http://downloads.12dmodel.com/v12/12d\_Model\_12\_C1m/12d\_Model\_12\_C1m\_64\_Setup.exe

# (b) 12d Model Install for 32 bit Windows 7, 8.1 and 10 - approximately 900 Mb

To download the 32-bit Install click on the link

http://downloads.12dmodel.com/v12/12d\_Model\_12\_C1m/12d\_Model\_12\_C1m\_32\_Setup.exe

# 2.3.1 CodeMeter and Wibu Drivers

If you are using a **CodeMeter** for the first time on this computer, then you will need to install the **CodeMeter** drivers.

If you are using a *Wibu* for the first time on this computer, then you will need to install the *Wibu* drivers. If you already have Wibu, the drivers need to be *Wibu* 6.1 or above.

CodeMeter and/or Wibu drivers can be installed with:

http://downloads.12dmodel.com/v12/12d\_Model\_12\_C1m/ 12d\_dongles\_installation\_13\_Oct\_16.exe

# 2.3.2 Certifying Codemeters

A **Codemeter** needs to be Certified **over the Internet** every two months. So you need to have access to the Internet for the first time you start up **12d Model** with a **CodeMeter** and then at lest every two months.

Once **12d Model** is installed, there is an environment variable **AUTO\_CERTIFY\_DONGLE\_4D** that can set so that **12d Model** automatically certifies the **Codemeter** when required.

Please contact your **12d Model Reseller** if you have any problems.

## 2.3.3 Using a 12d Network CodeMeter for the First Time

If you are setting up **12d** *Model* to use a **12d** *Network CodeMeter* for the first time, please read the section <u>5.7 Installing 12d Network Codemeters</u>.

# 2.3.4 For Users with 12d Model 11 Already Installed

### 2.3.4.1 Setting Up Your User Folder for 12d Model 12

The folder **User** contains the files that you have modified to replace those that **12d Model** installs in the folder **Set\_ups**. For example, your own *names.4d* or *linestyl.4d*.

So if you have files in your **User** folder in **12d Model 11**, you will probably also want to use many of them with **12d Model 12**.

In **12d Model 11**, the default place for **User** is **c:\12d\11.00\User** but it could also be pointed to by the environment variable **USER\_4D**.

For **12d Model 12**, you need to create a new **User** folder and copy to it any files from the **12d Model 11 User** folder that you want to use with **12d Model 12**. You may need to copy the whole of the **12d Model 11 User** folder to the new area.

The default location for the **12d Model 12 User** folder is **c:\12d\12.00\User** but if the environment variable **USER\_4D** was used to point to a different location for the **User** folder in

**12d Model 11** then you will probably want to use a non-standard **User** folder for **12d Model 12**. If that is the case then you will need to change **USER\_4D** in the **env.4d** file for **12d Model 12** to point to your **User** folder for **12d Model 12**.

### 2.3.4.2 Setting Up Your User\_Lib Folder for 12d Model 12

The folder **User\_Lib** contains your own library files and if you had files in a **User\_Lib** folder in **12d Model 11**, you will probably also want to use many of them with **12d Model 12**.

In **12d Model 11**, the default place for **User\_Lib** is **c:\12d\11.00\User\_Lib** but it could also be pointed to by the environment variable **USER\_LIB\_4D**.

For **12d Model 12**, you need to create a new **User\_Lib** folder and copy to it any files from the **12d Model 11 User\_Lib** folder that you want to use with **12d Model 12**. You may need to copy the whole of the **12d Model 11 User\_Lib** folder to the new area.

The default location for the **12d Model 12 User\_Lib** folder is **c:\12d\12.00\User\_Lib** but if the environment variable **USER\_LIB\_4D** was used to point to a different location for the **User\_Lib** folder in **12d Model 11** then you will probably want to use a non-standard **User\_Lib** folder for **12d Model 12**. If that is the case then you will need to change **USER\_LIB\_4D** in the **env.4d file** for **12d Model 12** to point to your **User\_Lib** folder for **12d Model 12**.

### 2.3.4.3 Setting Up Your env.4d File for 12d Model 12

The file env.4d contains environment variables that are used to customise 12d Model.

An **env.4d** file is installed it the Set\_Ups folder when **2d Model** is installed and if a user wants to make any modifications to any of the environment variables in env.4d, then the modified env.4d file is placed in the **User** folder.

So if you have an *env.4d* file in your *User* folder in **12d** *Model* **11**, you will probably also want to use it **12d** *Model* **12**.

The default location for your modified *env.4d* file in **12d Model 11** is in your **User** folder for **12d Model 11** so for **12d Model 12**, you need to copy this *env.4d* file to your **User** folder in **12d Model 12**.

### 2.3.4.4 Are You Using a 12d Network Lock?

If you are using a **12d Network Lock** (**Codemeter** or **Wibu**) for **12d Model 11**, then the file **dongles.4d** which is in the **User** folder contains the information to tell **12d Model** that it has to search for a network lock, and possibly which computer the network lock is on.

So if you are using a **12d Network Lock** for **12d Model 12**, you will need to copy your **12d Model 11 dongles.4d** file to the **12d Model 12 User** folder.

### 2.3.5 Documentation and What's New

The links for downloading documentation on **12d Model** are given in <u>5 Documentation</u>.

The links for downloading documentation, power points and videos on what is new in **12d Model 12** are given in <u>6 What's New in 12d Model 12</u>.

### This ends the Quick Installation notes for **12d Model 12**.

The rest of the chapters are

3 Detailed Installation Notes for 12d Model

**4 Network CodeMeters** 

5 Documentation

6 What's New in 12d Model 12

7 Certifying CodeMeters

8 Errors Installing and Authorising

# 3 Detailed Installation Notes for 12d Model

These are the complete notes are for installing the Release version of 12d Model 12.

### A. Disk Space required for installing 12d Model 12

Approximately 2 Gigabytes of disc space will be required for the installation to succeed.

Before installing 12d Model, it is best to reboot the computer.

Your login must have Administrator privileges.

### B. Do not attach the 12d Model locks before installing dongle drivers

The **12d CodeMeter** or **12d Wibu** locks must **NOT be attached** to the computer before the CodeMeter/Wibu drivers are installed in Step 1.

### C. Installing

The following **Steps 1** to **4** will take you through the Installation of CodeMeter/Wibu drivers, the installation of **12d Model** and the setting up of the **nodes.4d** file.

Step 1. Install the CodeMeter or Older Wibu Drivers

WARNING You need to have System Administrator rights to install the CodeMeter/Wibu drivers

The first step is to install the *CodeMeter/Wibu drivers* using 12d\_dongles\_installation\_date.exe which is downloaded from the **Dongle Driver** section <u>www.12d.com/multimedia/</u> <u>dongledriver.html</u> of the **12d Solutions** web site <u>www.12d.com</u>.

**Note**: If clicking on the link does not start up your Browser then copy the text of the link into your Browser.

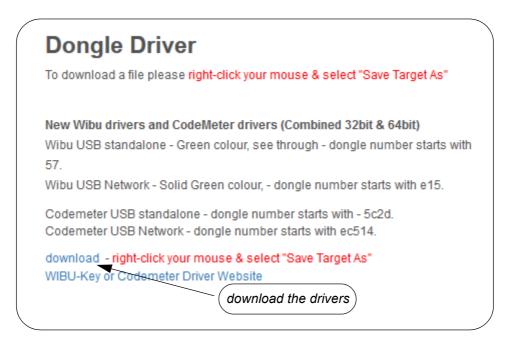

Once you have downloaded 12d\_dongles\_installation\_date.exe, click on it to begin the installation process.

The Install which dongle drivers? panel will appear.

| 🐬 Install which dongle drivers? |                           |
|---------------------------------|---------------------------|
| 12d° M                          | odel <sup>®</sup> 11      |
| Which dongle drivers w          | ould you like to install? |
| Wibu                            | Tick on CodeMeter         |
| Codemeter                       |                           |
|                                 | Install Cancel            |

If you only have one type of newer **CodeMeter** (variety of colours and sizes) which will be referred to as just **CodeMeter**, or the older **Wibu** (green USB, translucent green USB), then you only need to install the drivers for those dongles.

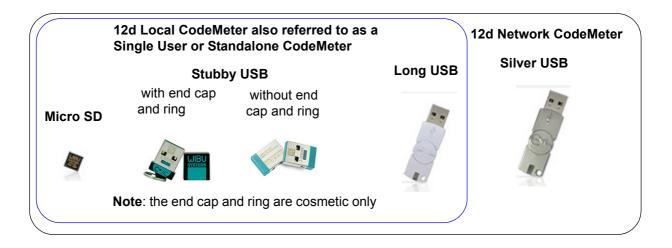

**Note**: for a **Stubby USB**, the end cap and ring are cosmetic only and can be pulled off to make it into a **Stubby USB** without the end cap and ring. This does not affect the performance of the **Stubby USB**.

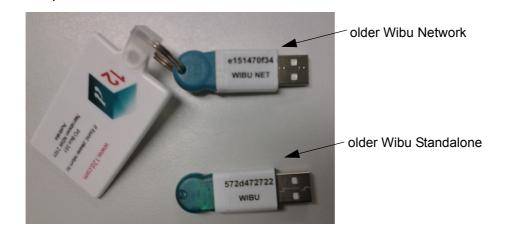

If you have both *CodeMeter* and the older *Wibu* dongles then both sets of drivers *must* be installed.

(a) If you have only **CodeMeter** ticked on then clicking on **Install** will install the CodeMeter drivers.

Go to Installing the CodeMeter Drivers:

- (b) If you have only Wibu ticked on then clicking on Install will install the Wibu drivers. Go to <u>Installing the Wibu Drivers:</u>.
- (c) If you have both CodeMeter and Wibu and ticked on then clicking on Install will first install the Wibu drivers and then continue on to installing the CodeMeter drivers.
   Go to <u>Installing the Wibu Drivers:</u>

Installing the CodeMeter Drivers:

The script to install the CodeMeter drivers begins.

CodeMeter Setup
CodeMeter Runtime Kit v5.10b Setup
Velcome to the CodeMeter Runtime Kit
v5.10b Setup Wizard
This will install CodeMeter Runtime Kit v5.10b on your
computer. Click Next to continue or Cancel to exit the Setup
Wizard.
Back Next Cancel

### Select *Next* to continue

End-User License Agreement

CodeMeter Runtime Kit Setup

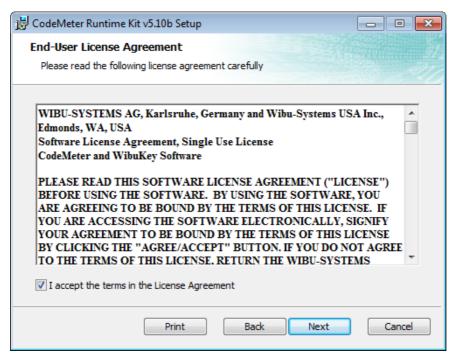

Read the License Agreement and if you are happy with it, tick I accept the terms in the License Agreement and then select **Next** to continue

\*\*\*\*

CodeMeter Runtime Kit Setup

| 📸 CodeMeter Runtime Kit                                                                                                    | v5.10b Setup              | - • •       |
|----------------------------------------------------------------------------------------------------|---------------------------|-------------|
| Installation Scope<br>Choose the installation                                                                                                    | scope and folder          | THERE       |
| User name:<br>Organization:                                                                                                    | jg<br>Design Without Pain |             |
| <ul> <li>Install just for you (ljg)</li> <li>CodeMeter Runtime Kit v5. 10b will be installed in a per-user folder and be available just for your user account. You do not need local Administrator privileges.</li> <li>Install for all users of this machine</li> </ul> |                           |             |
| CodeMeter Runtime Kit v5. 10b will be installed in a per-machine folder by default<br>and be available for all users. You can change the default installation folder. You<br>must have local Administrator privileges.                                                   |                           |             |
|                                                                                                    | Back                      | Next Cancel |

Enter your User name and Organisation.

Click on either Install just for you or Install for all users of this machine and then select Next to continue

**Custom Setup** 

CodeMeter Runtime Kit Setup

| 📸 CodeMeter Runtim                 | ne Kit v5.10b Setup                                     |                                                |
|------------------------------------|---------------------------------------------------------|------------------------------------------------|
| Custom Setup<br>Select the way you | u want features to be inst                              | alled.                                         |
| Click the icons in t               | ne tree below to change th                              | e way features will be installed.              |
|                                    | odeMeter Runtime Kit<br>VibuShellExtensior<br>User Help | CodeMeter User Help                            |
|                                    |                                                         | This feature requires 12KB on your hard drive. |
| •                                  | III                                                     | Browse                                         |
| Reset                              | Disk Usage                                              | Back Next Cancel                               |

Select Next to continue

>

 $\sim$ 

Ready to Install

CodeMeter Runtime Kit Setup

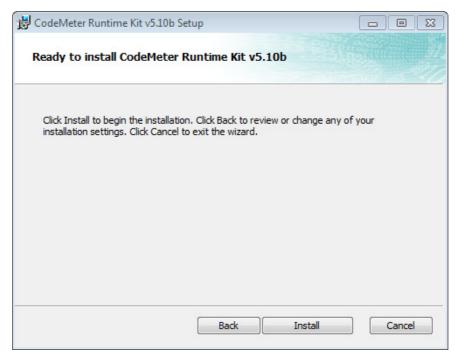

Select Install to continue

| Instal  | lina  |
|---------|-------|
| iiistai | IIIIQ |

CodeMeter Runtime Kit Setup

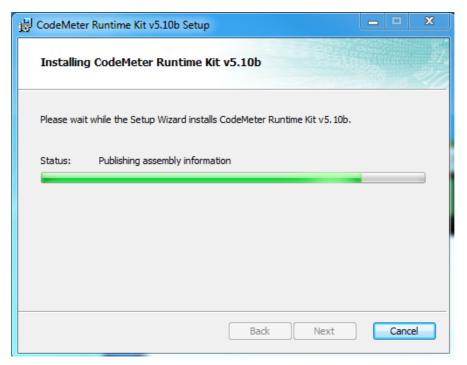

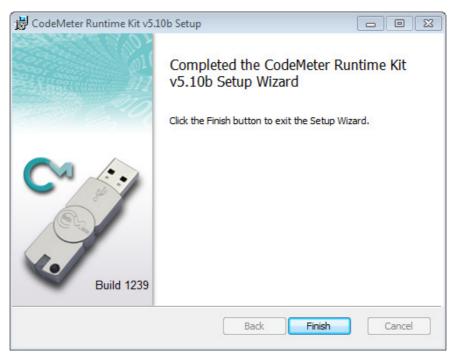

Completed

CodeMeter Runtime Kit Setup

Select Finish to end

The **CodeMeter** dongle drivers have now been installed and the **12d Model Dongle Setup** screen will appear.

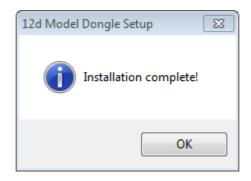

click OK

Note: A CodeMeter icon, that is used to bring up the CodeMeter Control Center, is also installed on your task bar.

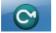

Continue to Step 2. Attach the Dongle.

Installing the Wibu Drivers:

WIBU-KEY Setup

The script to install the old Wibu dongle drivers begins.

# WibuKey Setup WibuKey Setup Welcome to the WibuKey Software Setup program. This program will install WibuKey Software on your computer. It is strongly recommended that you exit all Windows programs (and the control panel) before running this Setup program. Click »Cancel« to quit Setup and then close any programs you have running. Click »Next« to continue with the Setup program. Version 6.20 Next> Cancel

select Next to continue

WIBU-KEY Setup

| 🛃 WibuKey Setup |                                                                                                    |
|-----------------|----------------------------------------------------------------------------------------------------|
|                 | Please select the languages that WibuKey should support:<br>English<br>Chinese (Simplified)<br>French<br>German<br>Italian<br>Hungarian<br>Japanese<br>Portuguese<br>Spanish |
|                 | < <u>B</u> ack <u>N</u> ext > Cancel                                                                                                    |

Language Selection

tick your language and then select Next to continue

### Welcome to WIBU-KEY Software Setup

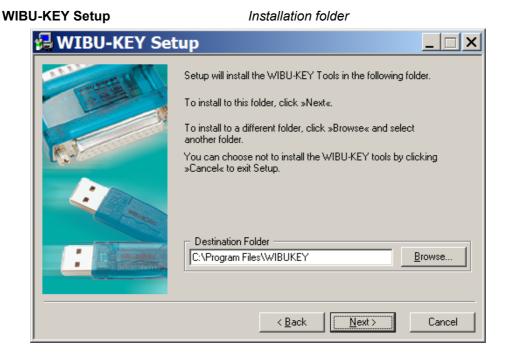

select Next to continue

# WIBU-KEY Setup Installation folder doesn't exist Setup The specified folder does not exist. Should Setup create the folder? Yes No

click Yes to continue

### **WIBU-KEY Setup**

### **Component Selection**

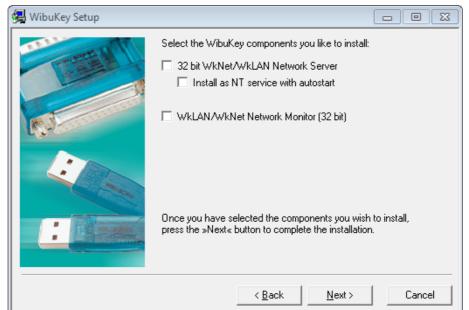

12d Model Installs for Windows 7, 8.1 and 10

For a standard install, nothing needs to be ticked on (the WibuKey components are for monitoring a Wibu network dongle).

make sure nothing is ticked and then select Next to continue

### WIBU-KEY Setup

### Tasks to be Performed

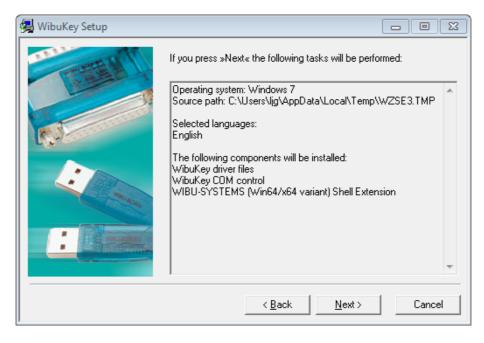

select Next to continue

### WIBU-KEY Setup

Tasks done

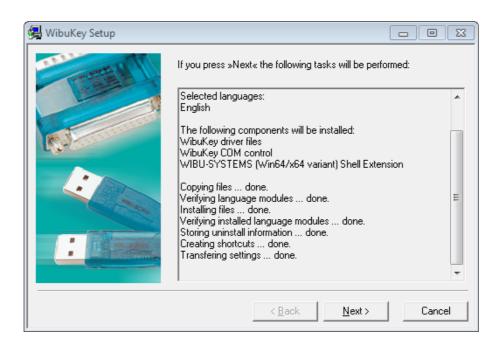

1111

select *Next* to continue

### **WIBU-KEY Setup**

Setup Complete

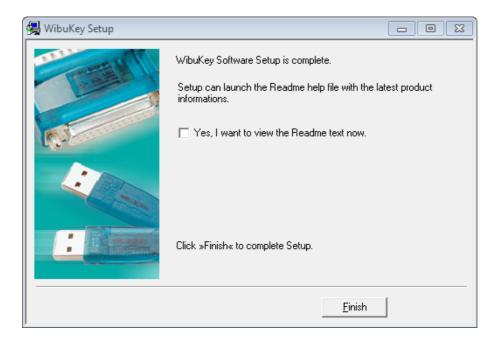

leave Yes, I want to view the Readme text now unticked and select Finish

Setup OK

Setup OK

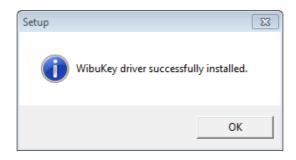

click OK

The WIBU dongle drivers have now been installed

If both CodeMeter and Wibu were ticked on then the installation of the CodeMeter drivers will then begin. See Installing the CodeMeter Drivers:,

Otherwise the 12d Model Dongle Setup screen will appear.

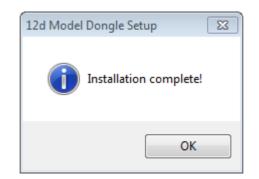

click OK

Continue to Step 2. Attach the Dongle.

 $\sim\sim$ 

### Step 2. Attach the Dongle

The 12d Model dongle (CodeMeter or old Wibu) can now be attached to the computer.

### For USB dongles:

# Warning: you must have System Administration rights the first time you attach a USB dongle to any USB port:

When a USB dongle is attached for the first time to any USB port, Windows will detect that it is new hardware and needs to load the dongle drivers for that USB port - this will require System Administration rights.

Since the dongle drivers have already been loaded onto your computer, when the USB dongle is attached to a new USB port, it will be recognised as new hardware

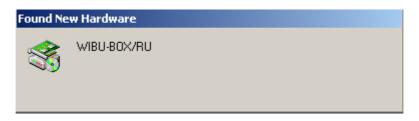

and Windows should automatically install the correct dongle driver.

| Found Ne   | ew Hardware |
|------------|-------------|
| $\diamond$ | WIBU-BOX/RU |
| Installing | J           |

### IMPORTANT NOTE IF THE WIBU DONGLE IS NOT RECOGNISED:

If the WIBU dongle is not recognised and you get the Found New Hardware screen

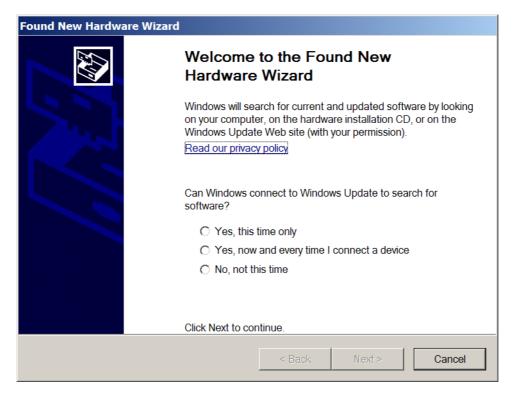

please go to the section on how to find the Wibu drivers

**NOTE** - even though your dongle is working on one USB port, if you try and attach the dongle to a new USB port, the dongle drivers will need to be installed for the new USB port. You will need System Administration rights to install the dongle drivers on the **new** USB port.

The dongle must be attached to the USB port at all times, otherwise **12d Model** will stop running.

### SPECIAL NOTE ON CERTIFYING CODEMETERS

The **12d CodeMeters** must communicate over the Internet with a **Wibu Time Server** every two months to check that there is no problem with the **CodeMeter** that your **12d Model** license is using. This is called **Certifying** the **CodeMeter**.

For Certification to occur, a computer that can access the **CodeMeter** must also have access to the Internet to run the **Certification**.

One month before the end of the two month period, **12d Model** brings up the **Certify CodeMeter Dongle** panel which gives the number of days, minutes and seconds remaining until Certification is required.

If you area using a new CodeMeter from your **12d Model Reseller**, then it will usually come already Certified.

For more information on Certifying, see 7 Certifying CodeMeters on page 50.

Continue to Step 3. Installing 12d Model 12 Release Version.

12d Model Installs for Windows 7, 8.1 and 10

 $\rightarrow$ 

Page 24

### Step 3. Installing 12d Model 12 Release Version

The installer for 12d Model 12 is downloaded from the internet.

(a) Installing 12d Model from the Download Files:

### To Run 12d Model 12 on 64 bit Windows:

If you are running **12d Model** on **64 bit Windows**, then you need to download the **12d Model 64 bit** installer which installs a **64-bit** *12d.exe*.

To download the installer, click on

http://downloads.12dmodel.com/v12/12d\_Model\_12\_C1m/ 12d\_Model\_12\_C1m\_64\_Setup.exe

**Note**: If clicking on the link does not start up your Browser then copy the text of the link into your Browser.

### When running 12d Model 12 on 32 bit Windows:

If you are running **12d Model** on **32 bit Windows**, then you need to download the **12d Model 32 bit** installer which installs a **32-bit** *12d.exe*.

To download the installer, click on

http://downloads.12dmodel.com/v12/12d\_Model\_12\_C1m/ 12d\_Model\_12\_C1m\_32\_Setup.exe

**Note**: If clicking on the link does not start up your Browser then copy the text of the link into your Browser.

Once the installer is downloaded, click on it (or run it) and the **12d Model** installation begins. You may get a message warning you about not being able to verify who created the file:

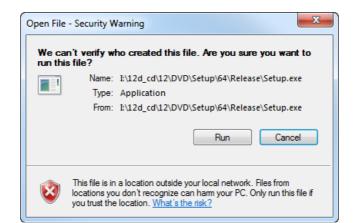

Click on Run so that the installation can begin.

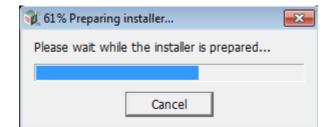

Continue to Installing 12d Model.

# **Installing 12d Model**

The **12d Model 12** installation starts by unpacking the information in the installation exe and then the installation begins.

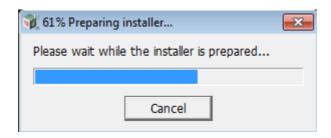

Note - the following screens are for the 64 bit install but the 32 bit install is identical except the words 64 bit are replaced by 32 bit.

If a **12d Model 12** of the same bit type is already installed on your computer, it must be uninstalled before the installation can proceed.

If the Installer detects this case, you will be asked if the Installer can **uninstall the existing version**. Unless this is done, the installation can not proceed.

**Note:** The uninstall deletes everything in the **12d\12dmodel\12.00** folder in **Program Files** (or in Program Files (x86) for a 32-bit Install on a 64-bit O/S) so you should never modify any of those files.

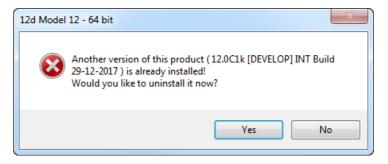

Click on Yes to continue.

You then receive a Warning that the files will be deleted.

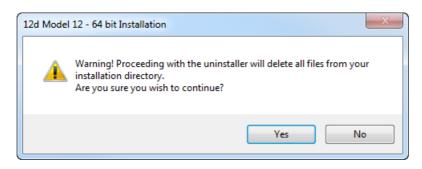

Click on **Yes** to continue.

All the files in the **12d\12dmodel\12.00** folder in **Program Files** (or in Program Files (x86) for a 32-bit Install on a 64-bit O/S) will then be deleted, and the **12d Model xx** entry removed from the Windows Registry.

The installation of the new 12d Model can now begin and the Welcome screen is displayed.

12d Model Installs for Windows 7, 8.1 and 10

Page 27

Welcome

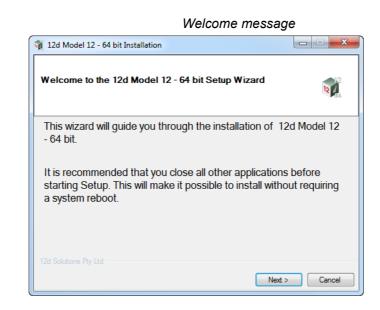

Select Next to continue with the installation

### Software License Agreement

12D Solutions license agreement

| 📬 12d Model 12 - 64 bit Installation                                                                                                    |   |  |
|----------------------------------------------------------------------------------------------------|---|--|
| 12d Model End User License Acceptance                                                                                                    | ٦ |  |
| Please read the terms and conditions of use for 12d Model. Installing this product is considered acceptance of this license.                                                                                                    |   |  |
|                                                                                                    |   |  |
| 12D Solutions Pty Ltd                                                                                                    |   |  |
| Software License Agreement with Limited Warranty                                                                                                    |   |  |
| Important - Read Carefully Before Installation and Use                                                                                                    |   |  |
| This is a legal document and is an agreement between you (either an individual or an entity) and 12D Solutions Pty Ltd. By opening the sealed software package and/or by using the SOFTWARE, you agree to be bound by the terms of this Agreement. |   |  |
| If you do not agree to the terms of this Agreement, promptly return the disk package and accompanying items (including any hardware items, printed materials and binders or other                                                                  |   |  |
| I have read and accepted the terms of this Software License Agreement                                                                                                    |   |  |
|                                                                                                    |   |  |
| - 12d Solutions Pty Ltd                                                                                                    |   |  |
| Next > Cancel                                                                                                    |   |  |

If you agree with the License conditions, tick on *I have read and accept the terms of the Software License Agreement*.

Select Next to continue with the installation

 $\times$ 

### **Select Components**

| n 12d Model 12 - 64 bit Installation                                                             |        |
|--------------------------------------------------------------------------------------------------|--------|
| Select components<br>Select the components you would like to install                             | R.     |
| only tick <i>Courses and Training</i> on if you wan<br>the files for the Getting Started manuals | ıt     |
| - 12d Solutions Pty Ltd<br>< Back Next >                                                         | Cancel |

Tick on 12d Model to install 12d Model.

Only tick on *Courses and Training* if you want to install the files for the *Getting Started* manuals.

Select Next to continue with the installation

### Installation Location

| 🙀 12d Model 12 - 64 bit Installation                                                                                       |               |  |
|----------------------------------------------------------------------------------------------------|---------------|--|
| Pick Installation Location                                                                                                 |               |  |
| Select the location where you would like this application to be installed                                                  | 12            |  |
|                                                                                                    |               |  |
| Setup will install this application in the following folder. To install in folder, click Browse and select another folder. | n a different |  |
| Installation location: C:\Program Files\12d\12dmodel\12.00                                                                 | Browse        |  |
| Space required: 1.96GB                                                                                                    |               |  |
| Space available: 6.59GB                                                                                                    |               |  |
| - 12d Solutions Pty Ltd                                                                                                    |               |  |
| < Back Next >                                                                                                    | Cancel        |  |

Continue with the default installation folder for the software:

for 64 bit version: c:\Program Files\12d\12dmodel\12.0 for 32 bit version: c:\Program Files (x86)\12d\12dmodel\12.0 or click on **Browse** to browse to another folder for the installation Select **Next** to continue with the installation

 $\sim \sim \sim$ 

### **User Area**

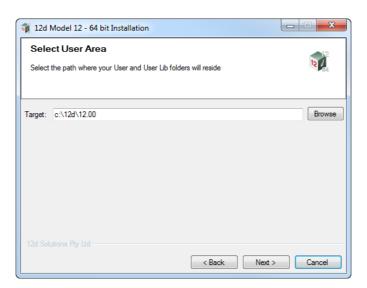

Continue with the default folder for the **User Area** for the software: *c*:\12d\12.0

or click on *Browse* to browse to another folder for the User Area. Select *Next* to continue with the installation

### Ready to Install

| 🙀 12d Model 12 - 64 bit Installation     |                       |
|------------------------------------------|-----------------------|
| Performing installation                  |                       |
| Press Install to begin the installation. |                       |
|                                          |                       |
| - 12d Solutions Pty Ltd                  | < Back Install Cancel |

Select Install to begin the actual installation

 $\rightarrow$ 

 $\sim$ 

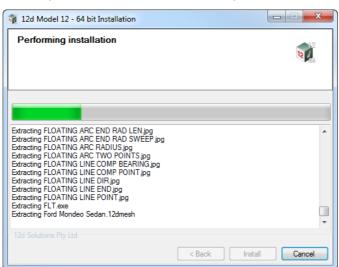

The software will be copied and installed onto the computer.

The Microsoft C++ Redistributables will be automatically installed (64 and 32 for 64-bit install)

| 🙀 12d Model 12 - 6                                                                                                    | 64 bit Installation                                                                         |  |
|----------------------------------------------------------------------------------------------------|---------------------------------------------------------------------------------------------|--|
| Performing ins                                                                                                    | Istallation                                                                                 |  |
| Extracting FLOATING<br>Extracting FLOATING<br>Extracting FLOATING<br>Extracting FLOATING<br>Extracting FLOATING<br>Extracting FLOATING<br>Extracting FLOATING<br>Extracting FLOATING<br>Extracting FLOATING<br>Extracting FLOATING<br>Extracting FLOATING | G<br>G<br>G<br>G<br>G<br>G<br>G<br>G<br>G<br>G<br>G<br>G<br>G<br>G<br>G<br>G<br>G<br>G<br>G |  |
|                                                                                                    | < Back Install Cancel                                                                       |  |

**Setup Complete** 

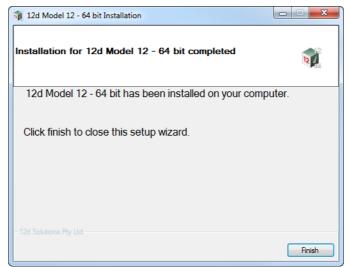

End of the installation.

Select Finish to complete the installation

This completes the installation of the **12d Model** software.

12d Model will not function without an authorisation file called nodes.4d.

The final step is to install and test the nodes file. Go to Step 4. Installing the Nodes.4d file.

The folders and icons that are created in the installation are given in the sections:

3.1 Folders Created by the Installation

3.2 Icons Created by the Installation,

Continue to Step 4. Installing the Nodes.4d file.

 $\rightarrow$ 

### Step 4. Installing the *Nodes.4d* file

**12d Model** will not create new projects or open an existing project without an authorisation file called **nodes.4d** with valid information in it.

The information inside *nodes.4d* controls

- (a) which 12d dongles are authorised to run 12d Model
- (b) what version of 12d Model will run for a dongle
- (c) what modules are authorised to run for a particular 12d dongle

To authorise **12d Model** to run with **your 12d dongles**, a file called **nodes.12dxxn** where **xx** is the **12d Model** version number, will have been emailed to you by your local **12d Model** Reseller.

For example, for 12d Model 11 the file will be called nodes.12d11n

Subject: 12D Auth file for 12D Solutions - Lee; Product 12d Model - 5c2d47013c -Attachments: nodes. 12d11n (11 KB) Nodes file for : 12D Solutions - Lee - 5c2d47013c -The authorization file for 12d Model - is attached to this message. The self-install procedure which follows is for this one workstation and requires 12dmodel installed. After 12d Model version 11 is installed, please double click on the file attachment [nodes.12d11n] & to open it and 12d will guide you through. If this succeeds you do not need to read further. If this does not work it may be that the mail programme does not allow you to run attachments. In this case, simply save the attached file to your desktop and open (from the right-mouse menu or by double-click). This will start the installation for the nodes file. Instructions for manual Installation: For version 11 of 12d Model, usually goes in the folder "\12d\11.00" and once there it must be renamed to "nodes.4d" Codemeter dongles require a driver installation which can be obtained here http://www.wibu.com/en/downloads-user-software.html If the product is still not authorized after replacing or updating "nodes.4d" please contact 12D Solutions on (61)(02) 9970 7117 or email support@12d.com

Installing **12d Model xx** on a computer sets up a *Windows* file association so that a *nodes.12dxxn* file is recognised and brings up the **Install a 12d Model xx Nodes File** panel which is used is to install a *nodes.4d* file in the correct location.

In the email, double click on the files *nodes.12dxxn* and the **Opening Mail Attachment** panel comes up.

| Subject: 12D Auth file for 12D Solutions - Lee; Product 12d Model - 5c2d<br>Attachments: 👔 nodes, 12d11n (11 KB)                                                                                                    | 2d47013c -                                                   |
|----------------------------------------------------------------------------------------------------|--------------------------------------------------------------|
| Nodes file for : 12D Solutions - Lee<br>- 5c2d47013c -                                                                                                    |                                                              |
| The authorization file for 12d Model - is attached to                                                                                                    | o this message.                                              |
| The self-install procedure which follows is for this of After 12d Model version 11 is installed, please doub                                                                                                    |                                                              |
| If this succeeds you do not need to read further.                                                                                                    | You should only open attachments from a trustworthy source.  |
| If this does not work it may be that the mail program<br>In this case, simply save the attached file to your de<br>This will start the installation fo <u>r the node</u> s file.                                                  | MESSAGE (FITML)                                              |
| ( click on<br>Open                                                                                                    | Would you like to open the file or save it to your computer? |
| Instructions for manual Installation.<br>For version 11 of 12d Model, usually goes in the fo<br>"\12d\11.00" and once there it must be renamed t                                                                                  |                                                              |
| Codemeter dongles require a driver installation whic<br><u>http://www.wibu.com/en/downloads-user-software.</u><br>If the product is still not authorized after replacing or<br>please contact 12D Solutions on (61)(02) 9970 7117 | <u>:.html</u><br>or updating "nodes.4d"                      |

Click on **Open** and then the Install a 12d Model xx Nodes File panel appears

| 🕡 Ins                                                               | tall a 12d N | 1odel 12 Nodes File — |      | $\times$   |  |
|---------------------------------------------------------------------|--------------|-----------------------|------|------------|--|
| Install                                                             | Manage       |                       |      |            |  |
| Source: C:\Users\fred.doofungles\AppData\Local\Microsoft\Windows\ 🔁 |              |                       |      |            |  |
| Opera                                                               | tion:        | Prepend               | ~    |            |  |
| Destir                                                              | nation:      | c:\12d\12.00\nodes.4d |      | $\bigcirc$ |  |
|                                                                     |              | Install               | Cano | el         |  |

### The choices for Operation are:

- **Prepend** if a **nodes.4d** file already exists, the information in the **nodes.12d12n** file is added to the beginning of the existing nodes file. A backup up copy of the existing **nodes.4d** is created.
- **Replace** if a **nodes.4d** file already exists, it is replaced by a new **nodes.4d** file with the information in the **nodes.12dxxn** file in the new nodes file. A backup copy of the existing **nodes.4d** is created.
- **Append** if a **nodes.4d** file already exists, the information in the **nodes.12dxxn** file is added to the end of the existing nodes file. A backup copy of the existing **nodes.4d** is created.

Select Replace, Append or Prepend and then click Install.

The new/updated *nodes.4d* file is created in the **Destination** folder (default is **C:\12d\xx.00**) and if a **nodes.4d** file already existed, a backup copy of it is made.

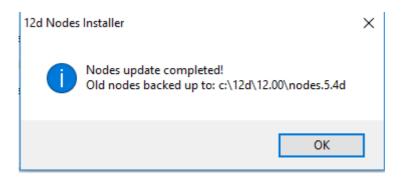

*Note* - if you don't have the file *nodes.12dxxn* attached to an email but instead have the file in a folder accessible from your computer, then you can do the following:

If there is a *nodes.12dxxn* file, double click on that file and the **Install a 12d Model Nodes File** panel should appear and you continue as per the instructions above.

If that doesn't work, start up **12d Model xx** and click on the **Nodes.4d** button at the bottom of the **Open a Recent Project** panel. This will also bring up the **Install a 12d Model Nodes File** panel and you can browse for the **nodes.12dxxn** file in the **Source** panel field. You can then continue as per the instructions above.

CONGRATULATIONS - 12d Model has now been successfully installed.

If **12d Model** did **not** install correctly and an Authorization Error panel came up, go to the section, <u>8 Errors Installing and Authorising</u>, of these notes.

To obtain documentation for 12d Model, go to 5 Documentation on page 41.

### Expanded Important Note on Nodes.12d12n and Nodes.4d

The 12d Model 12 nodes.12d12n file will normally be emailed to you.

During the installation of **12d Model 12**, an association is created for files ending in **.12d12n** so after the installation, opening the **nodes.12d12n** on the email will bring up the **Install a 12d Model Nodes File** program which can copy the information in the *nodes.12d12n* file to the required area (normally *C*:\12d\12.00) and **nodes.4d** file.

If you do not have the **nodes.12d12n** attached to an email but instead have it in a folder and have installed **12d Model 12**, double clicking on the **nodes.12d12n** file will also bring up the **Install a 12d Model Nodes File** program which can copy the information in the **nodes.12d12n** file to the required area (normally *C*:\12d\12.00) and **nodes.4d** file.

Or if the **12d Model 12** icon is clicked on, the **Open a Recent Project** panel comes up and clicking on the **Nodes** button will also bring up the **Install a 12d Model Nodes File** program which can copy the information in the *nodes.12d12n* file to the required area (normally C:\12d\12.00) and **nodes.4d** file

Please **do not change** the **name** of the created **nodes.4d** file. **12d Model** will only search for an authorization file called *nodes.4d*.

12d Model Installs for Windows 7, 8.1 and 10

# 3.1 Folders Created by the Installation

 (a) For 64 bit 12d Model on Windows 64 bit operating systems: The 12d Model installation loads the 12d Model software into the folder C:\Program Files\12d\12dmodel\12.00

OR

(b) For 32 bit 12d Model on Windows 32 bit operating systems The 12d Model installation loads the 12d Model software into the folder C:\Program Files\12d\12dmodel\12.00

OR

 (c) For 32 bit 12d Model 32 bit (for versions up to 5M) on Windows 64 bit operating systems: The 12d Model installation loads the 12d Model software into the folder C:\Program Files (x86)\12d\12dmodel\12.00

**12d Model** users normally only have **read** access to the *Program Files* and/or *Program Files* (*x86*) folders.

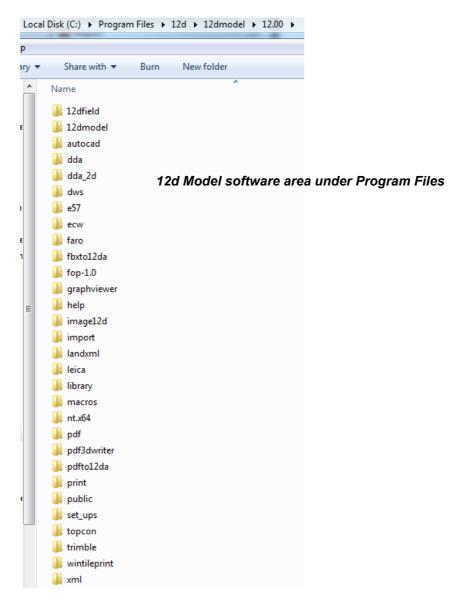

YYYYYYY

The 12d Model installation on either 32 bit or 64 bit WIndows, also creates an area

C:\12d\12.00

which during the installation is given read/write access for the user.

If the **Courses and Training** component was ticked, then the installation will place the training data used with the *Getting Started for Design and Getting Started for Surveying* manual in the folder **12d\12.00** (or the folder you selected)

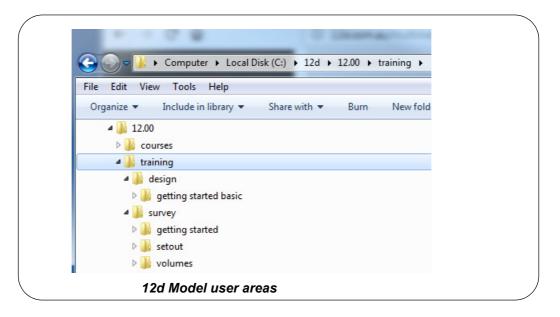

The folder **12d12.00** is also the default folder where the *nodes.4d* file will be installed, and is also the default area where a user creates their own subfolders **User** and **User\_Lib** for their user configurations of **12d Model**.

#### Warning

An Uninstall will NOT delete any of the training material loaded into **12d\12.0\training** and **12d\12.0\courses** by a previous installation.

The **12d Model 12** Install (32 bit and 64 bit) will overwrite any files of the same name in these areas.

## 3.2 Icons Created by the Installation

The installation loads the appropriate components and creates the 12d Model 12 icon

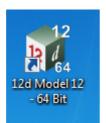

icon for 12d Model 64 bit exe

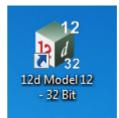

icon for 12d Model 32 bit exe

The **12d Model 12 - 64** and **12d Model 12 - 32** icons fire up **12d Model** and attach to the folder 12d\12.00.

# 3.3 Copying Existing User, User\_Lib and env.4d

If you have **12d Model 11** installed on your computer, then you will probably want the files in the folders User and User\_Lib, and env.4d to be used for **12d Model 12**.

(a) The folder User contains your files that are to replace those that 12d Model installs in Set\_ups (e.g. names.4d, linestyl.4d) and if you already have some, you will probably also want to use them for 12d Model 12.

For **12d Model 11**, the default place for **User** is *c*:\12d\10.00\User but it could also be pointed to by the environment variable USER\_4D.

If there is an existing **User** folder, you need to create a new **User** folder for **12d Model 12** and copy to it any files that you want for **12d Model 12**.

The default place for the new **User** in **12d Model 12** is c:\12d\12.00\User but if USER\_4D in your V11 env.4d was used to point to your V11 **User** then you will need to change USER\_4D in your V12 env.4d to point to your V12 **User** folder

You may need to copy the whole of **User** to the new area.

(b) The folder **User\_Lib** contains your own library files and you will probably also want to use them for **12d Model 12**.

For **12d Model 11**, the default place for **User\_Lib** is *c*:\12d\10.00\User\_lib but it could also be pointed to by the environment variable USER\_LIB\_4D.

If there is an existing **User\_Lib** folder, you need to create a new **User\_Lib** folder for **12d** *Model* **12** and copy to it any files that you want for **12d** *Model* **12**.

The default place for the new User\_Lib in 12d Model 12 is c:\12d\12.00\User\_Lib but if USER\_LIB 4D in your V11 env.4d was used to point to your V11 User\_Lib then you will need to change USER\_LIB\_4D in your V12 env.4d to point to your V12 User\_Lib folder

You may need to copy the whole of User\_Lib to the new area.

(c) Setting Up Your env.4d File for 12d Model 12

The file env.4d contains environment variables that are used to customise 12d Model.

An *env.4d* file is installed it the Set\_Ups folder when **2d Model** is installed and if a user wants to make any modifications to any of the environment variables in env.4d, then the modified env.4d file is placed in the **User** folder.

\*\*\*\*

So if you have an *env.4d* file in your *User* folder in *12d Model 11*, you will probably also want to use it *12d Model 12*.

The default location for your modified *env.4d* file in *12d Model 11* is in your *User* folder for *12d Model 11* so for *12d Model 12*, you need to copy this *env.4d* file to your *User* folder in *12d Model 12*.

(d) Are you using a 12d Network Lock?

If you are setting up **12d Model** to use a **12d Network CodeMeter** for the first time, please read the section <u>5.7 Installing 12d Network Codemeters</u>.

If you are using a **12d Network Lock** (**Codemeter** or **Wibu**) for **12d Model 11**, then the file **dongles.4d** which is in the **User** folder contains the information to tell **12d Model** that it has to search for a network lock, and possibly which computer the network lock is on.

So if you are using a **12d Network Lock** for **12d Model 12**, you will need to copy your **12d Model 11 dongles.4d** file to the **12d Model 12 User** folder.

### 3.4 Documentation and What's New

The links for downloading documentation on **12d Model** are given in <u>5 Documentation</u>.

The links for downloading documentation, power points and videos on what is new in **12d Model 12** are given in <u>6 What's New in 12d Model 12</u>.

This ends the Detailed Installation Notes for **12d Model 12**.

The rest of the chapters are

<u>4 Network CodeMeters</u>
<u>5 Documentation</u>
<u>6 What's New in 12d Model 12</u>
<u>7 Certifying CodeMeters</u>
<u>8 Errors Installing and Authorising</u>

Documentation and What's New

# 4 Network CodeMeters

A **12d Local CodeMeter** (also known as a **Standalone** or **single-user CodeMeter**) is a CodeMeter that is attached to a computer and only allows **12d Model** to be run on **that computer only**.

If the **12d Local CodeMeter** is to be used on another computer then the **12d Local CodeMeter** must be moved to the other computer. This means that **12d Model** will no longer run on the computer that no longer had the **12d Local CodeMeter**.

This is the default installation for **12d Model**.

A 12d Network CodeMeter is a CodeMeter that controls a number of 12d Model licenses and the 12d Network CodeMeter can potentially be accessed by any other computer on the network and allows copies of 12d Model to be run on those computers without needed a 12d Local CodeMeter.

Note: When using a 12d Network CodeMeter, each running copy of 12d Model using a 12d Network CodeMeter on a computer requires a license from the 12d Network CodeMeter.

**12d Network CodeMeters** are metallic and a silver colour, and are labelled with a number starting with **ec**.

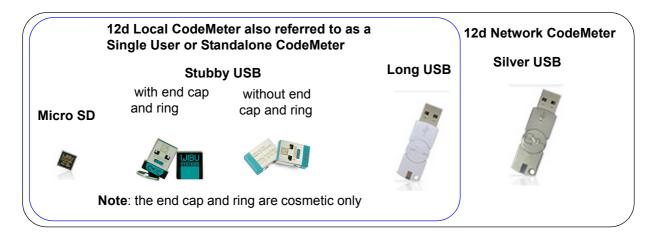

If your computer is not using a **12d Local CodeMeter** and is only using a **12d Network CodeMeter** to obtain **12d Model** licenses then **12d Model** and the CodeMeter Drivers **still need to be installed on the computer** that is wanting to run **12d Model**.

**BUT** the **12d** *Model* installation installs a *dongles.4d* file that assumes that **12d** *Model* is only using a **12d** *Local CodeMeter* and has no access to a **12d** *Network CodeMeter*.

So to access a 12d Network CodeMeter, the dongles.4d file needs to be modified.

The *nodes.4d* file you use will also need to contain an authorization for the *12d Local CodeMeter*.

Note: a computer can be set up to look for both a **12d Local CodeMeter** and a **12d Network** CodeMeter.

Instructions for modifying the *dongles.4d* file and the *nodes.4d* file are given in the *Installing 12d Network Codemeters* pdf. See <u>5.7 Installing 12d Network Codemeters</u>.

# 5 Documentation

#### See

- 5.1 12d Model Reference Manual
- 5.2 Getting Started for Design Manual
- 5.3 Getting Started for Surveying Manual
- 5.4 12d Model Programming Language Manual
- 5.5 12d XML File Format
- 5.6 12d A File Format
- 5.7 Installing 12d Network Codemeters

### 5.1 12d Model Reference Manual

The **12d Model Reference** manual contains the technical information required for using **12d Model** includes information such as:

- (a) the tools and concept used in 12d Model
- (b) descriptions of the 12d Model screen layout, views and toolbars
- (c) information on each 12d Model menu
- (d) technical information on the fields in each 12d Model panel
- (e) information on all the set up files for 12d Model. E.g. for colours and linestyles
- (f) information on the 12d XML and 12da formats

Although the **12d Model Reference** manual contains some information on each of the field in panels, it is the technical information about what is valid values etc and is not intended to be a full description on how all the options work together. That is, it is **NOT a training manual**.

The **12d Model Reference** manual also acts as a **context sensitive Help** system when **12d Model** is running.

That is, when 12d Model is running:

- (a) for most menus in **12d Model**, when the menu is on the screen and has the Windows focus, pressing F1 will open the **12d Model Reference** manual at that menu
- (b) for most panels in **12d Model**, when the panel is on the screen and has the Windows focus, pressing F1 will open the **12d Model Reference** manual at that panel. Or if the panel has a **Help** button, clicking on the **Help** button opens the **12d Model Reference** manual at that panel.
- (c) by clicking on the option *Help =>12d Model*

The **12d Model Reference** manual is also accessed from within **12d Model** by clicking on the option **Help =>12d Model**.

The **12d Model Reference** is a pdf file called **12d.pdf** and when **12d Model** is installed, **12d.pdf** is copied into the **Help** folder.

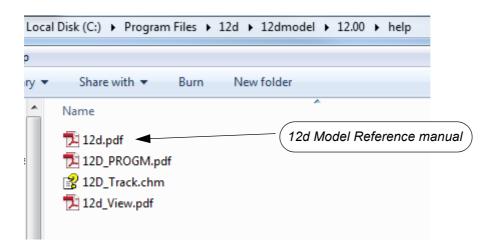

To download a zipped copy of the **12d Model Reference** manual, 12d.pdf, click on the following link and then unzip the downloaded file

http://downloads.12dmodel.com/v12/12d\_Model\_12\_C1m/12d\_ref\_Mar\_18.zip

**Note**: If clicking on the link does not start up your Browser then copy the text of the link into your Browser.

Continue to 5.2 Getting Started for Design Manual or return to 5 Documentation.

# 5.2 Getting Started for Design Manual

**12d Model** is supplied with a comprehensive on-line **12d Model Reference** manual which describes the function of each menu option in detail. However, it is a **Reference** manual and makes no attempt to describe how to use **12d Model** for production surveying and civil engineering work.

The **12d Model Getting Started for Design** manual is designed to show you how to work with the context sensitive help system, and then as the first section of Training, help you start to learn how to use **12d Model** to achieve typical civil engineering tasks.

Wherever possible, The **12d Model Getting Started for Design** manual uses examples to clarify usage. It compliments rather than replaces the **12d Model Reference** manual. In general, information in the **12d Model Reference** manual will not be duplicated here.

The **12d Model Getting Started for Design** manual is **NOT** installed with **12d Model** and needs to be downloaded.

To download a pdf copy of the **12d Model Getting Started for Design** manual, click on the following link

http://downloads.12dmodel.com/v12/12d\_Model\_12\_C1m/ 12dm\_getting\_started\_for\_design\_Mar\_18.pdf

**Note**: If clicking on the link does not start up your Browser then copy the text of the link into your Browser.

Continue to 5.3 Getting Started for Surveying Manual or return to 5 Documentation.

Getting Started for Design Manual

### 5.3 Getting Started for Surveying Manual

**12d Model** is supplied with a comprehensive on-line **12d Model Reference** manual which describes the function of each menu option in detail. However, it is a **Reference** manual and makes no attempt to describe how to use **12d Model** for production surveying and civil engineering work.

The **12d Model Getting Started for Surveying** manual is designed to show you how to work with the context sensitive help system, and then as the first section of Training, help you start to learn how to use **12d Model** to achieve typical surveying tasks.

Wherever possible, The **12d Model Getting Started for Surveying** manual uses examples to clarify usage. It compliments rather than replaces the **12d Model Reference** manual. In general, information in the **12d Model Reference** manual will not be duplicated here.

The **12d Model Getting Started for Surveying** manual is **NOT** installed with **12d Model** and needs to be downloaded.

To download a pdf copy of the **12d Model Getting Started for Surveying** manual, click on the following link

http://downloads.12dmodel.com/v12/12d\_Model\_12\_C1m/ 12dm\_getting\_started\_for\_surveying\_Mar\_18.pdf

**Note**: If clicking on the link does not start up your Browser then copy the text of the link into your Browser.

Continue to 5.4 12d Model Programming Language Manual or return to 5 Documentation.

# 5.4 12d Model Programming Language Manual

The **12d Model Programming Language** (12dPL), is a powerful programming language designed to run from within **12d Model**. It is also known as 4DML from when the product was called **4d Model**.

Its main purpose is to allow users to enhance the existing **12d Model** package by writing their own programs. These programs are often called **macros**.

The **12d Model Programming Language** manual is a reference manual and does not try to teach programming techniques. Instead this manual sets out the syntax, restrictions and supplied functions available in 12dPL.

is also accessed from within 12d Model by clicking on the option Help =>12d Model.

The **12d Model Programming Language** manual is a pdf file called **12d\_prog.pdf** and when **12d Model** is installed, *12d\_prog.pdf* is copied into the **Help** folder.

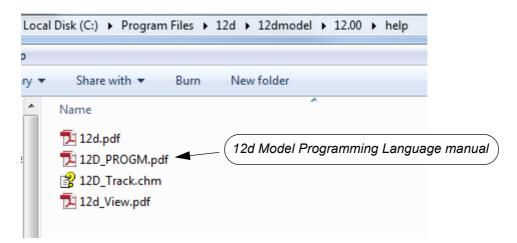

The **12d Model Programming Language** manual can be accessed from within **12d Model** by clicking on the option **Help =>12d Macro Manual** 

To download a pdf copy of the **12d Model Programming Language** manual,12d\_prog.pdf, click on the following link

http://downloads.12dmodel.com/v12/12d\_Model\_12\_C1m/12d\_progm\_Mar\_18.pdf

**Note**: If clicking on the link does not start up your Browser then copy the text of the link into your Browser.

Continue to 5.5 12d XML File Format or return to 5 Documentation.

### 5.5 12d XML File Format

The **12d XML** file format is a text file definition from **12d Solutions** which is used for reading and writing out string data from **12d Model**. **12d XML** files normally end in **.12dxml**.

The 12d XML file is a Unicode file.

The documentation for **12d XML** is part of the **12d Model Reference** manual (see <u>5.1 12d Model</u> <u>Reference Manual</u>) but the chapter as also been separated out so the entire **12d Model Reference** manual is not needed.

To download a pdf copy of the **12d Model 12d XML** manual, click on the following link

http://downloads.12dmodel.com/v12/12d\_Model\_12\_C1m/12d\_XML\_File\_Format\_Jan\_18.pdf

**Note**: If clicking on the link does not start up your Browser then copy the text of the link into your Browser.

Continue to 5.6 12d A File Format or return to 5 Documentation.

## 5.6 12d A File Format

The **12d A** (12d Archive) file format is a text file definition from **12d Solutions** which is used for reading and writing out string data from **12d Model**. **12d A** files normally end in **.12da**.

The **12d A** file is a Unicode file.

The documentation for **12d A** is part of the **12d Model Reference** manual (see <u>5.1 12d Model</u> <u>Reference Manual</u>) but the chapter as also been separated out so the entire **12d Model Reference** manual is not needed.

To download a pdf copy of the 12d A File Format manual, click on the following link

http://downloads.12dmodel.com/v12/12d\_Model\_12\_C1m/12d\_A\_File\_Format\_Jan\_18.pdf

**Note**: If clicking on the link does not start up your Browser then copy the text of the link into your Browser.

#### Further Notes:

- 12da was originally an Ascii file and stood for 12d Ascii but now that the 12da file is a Unicode file, 12da stands for 12d Archive.
- 2. 12da has now been superseded by 12d XML (see 5.5 12d XML File Format)

Continue to 5.7 Installing 12d Network Codemeters or return to 5 Documentation.

# 5.7 Installing 12d Network Codemeters

A 12d Network CodeMeter controls a number of 12d Model licenses and the 12d Network CodeMeter can potentially be accessed by any other computer on the network and allows 12d Model to be run on those computers without needed a 12d Local CodeMeter.

If your computer is to use a **12d Network CodeMeter** then **12d Model** and the CodeMeter Drivers still need to be installed on the computer but the **dongles.4d** file will need modifying and a different **nodes.4d** may be needed.

Instructions for modifying the *dongles.4d* file and the *nodes.4d* are given in the *Installing 12d Network Codemeters* manual.

To download a pdf copy of the *Installing 12d Network Codemeters* manual, click on the following link

http://downloads.12dmodel.com/v12/12d\_Model\_12\_C1m/ Installing\_12d\_Network\_Codemeters\_Jan\_18.pdf

**Note**: If clicking on the link does not start up your Browser then copy the text of the link into your Browser.

Continue to <u>6 What's New in 12d Model 12</u> or return to <u>5 Documentation</u>.

\*\*\*\*\*

# 6 What's New in 12d Model 12

This chapter contains links to information on many of the new things in **12d Model 12**. See

6.1 What's New Summary for 12d Model C1m Only

6.2 What's New Summary for 12d Model C1m Only - Dated

6.3 What's New Summary for 12d Model 12

6.4 What's New Summary for 12d Model 12 by Subversion

6.5 What's New in 12d Model 12 pdf

6.6 Video Playlist from What's New in 12d Webinars

6.7 What's New Summary from 12d Conference 2016

6.8 Power Point Show on Some What's New in V12

#### 6.1 What's New Summary for 12d Model C1m Only

The *What's New Summary for C12j* gives a one line summary of the New Features, Improvements and Bugs Fixed in 12d *Model 12 C1m* sorted by Components:

http://downloads.12dmodel.com/V12/12d\_Model\_12\_C1m/ Whats\_New\_Summary\_in\_12d\_Model\_12\_C1m\_split\_bugs\_17\_Mar\_18.htm

**Note**: If clicking on the link does not start up your Browser then copy the text of the link into your Browser.

#### 6.2 What's New Summary for 12d Model C1m Only - Dated

The *What's New Summary for C12j Dated* gives a one line summary of the New Features, Improvements and Bugs Fixed in *12d Model 12 C1m* but reverse sorted by date of additions.

http://downloads.12dmodel.com/V12/12d\_Model\_12\_C1m/ Whats\_New\_Summary\_in\_12d\_Model\_12\_C1m\_split\_dated\_bugs\_17\_Mar\_18.htm

**Note**: If clicking on the link does not start up your Browser then copy the text of the link into your Browser.

#### 6.3 What's New Summary for 12d Model 12

The *What's New Summary All of 12d Model 12* gives a one line summary of all the New Features and Improvements in *12d Model 12* and sorted by Component:

http://downloads.12dmodel.com/V12/12d\_Model\_12\_C1m/ Whats New Summary in 12d\_Model\_12\_all\_17\_Mar\_18.htm

**Note**: If clicking on the link does not start up your Browser then copy the text of the link into your Browser.

What's New Summary for 12d Model C1m Only

#### 6.4 What's New Summary for 12d Model 12 by Subversion

The *What's New Summary All of 12d Model 12* gives a one line summary of all the New Features and Improvements in *12d Model 12* but it is broken up into each subversion:

http://downloads.12dmodel.com/V12/12d\_Model\_12\_C1m/ Whats\_New\_Summary\_in\_12d\_Model\_12\_all\_split\_17\_Mar\_18.htm

**Note**: If clicking on the link does not start up your Browser then copy the text of the link into your Browser.

### 6.5 What's New in 12d Model 12 pdf

The *What's New in 12d Model 12 pdf* gives detailed information on many of the new options and features in 12d *Model 12*.

http://downloads.12dmodel.com/V12/12d\_Model\_12\_C1m/ Whats New in 12d Model 12 24 Dec 16.pdf

**Note**: If clicking on the link does not start up your Browser then copy the text of the link into your Browser.

### 6.6 Video Playlist from What's New in 12d Webinars

The What's New in 12d Model Video Playlist is three youtube videos of the What's New in 12d Model 12 Webinars given in May 2016

https://www.youtube.com/playlist?list=PLvBKANuJGV678MwMrU81rh-pxYY\_GdjCP

**Note**: If clicking on the link does not start up your Browser then copy the text of the link into your Browser.

### 6.7 What's New Summary from 12d Conference 2016

The *What's New in 12d Model Video Playlist* is a youtube video of the presentation by Dr Lee Gregory, Managing Director and Co-Founder of 12d Solutions, welcoming delegates to the *12d International Conference 2016*, and then going through many of the new features in *12d Model 12*. Richard Stoliar also presents some of the new features in *12d Synergy 3*.

https://www.youtube.com/watch?v=AFVmDed8ndw&index=2&list=PLvBKANuJGV66MIVG-7JKWGVIQRDA0uO1m

**Note**: If clicking on the link does not start up your Browser then copy the text of the link into your Browser.

\*\*\*\*

### 6.8 Power Point Show on Some What's New in V12

The *What's New 12d Model 12 Powerpoint Show* (*pps file*) is a powerpoint going through some of the new options and features in **12d Model 12**.

http://downloads.12dmodel.com/V12/12d\_Model\_12\_C1m/ Whats\_New\_in\_12d\_Model\_12\_Forum\_Dec\_16.pps

**Note**: If clicking on the link does not start up your Browser then copy the text of the link into your Browser.

Return to 6 What's New in 12d Model 12.

 $\sim$ 

# 7 Certifying CodeMeters

The Wibu **CodeMeter** Container (also called CodeMeter Container or CodeMeter dongle or just CodeMeter) use the **Certified Time** capability of the CodeMeter and the CodeMeter must communicate over the Internet with a certified Wibu Time Server every two months to check that there is no problem with the **CodeMeter Container** that your **12d Model** license is coming from.

For Certification to occur, a computer that can access the CodeMeter must also have access to the Internet to run the Certification.

One month before the end of the two month period, **12d Model** will bring up the **Certify CodeMeter Dongle** panel which gives the number of days, minutes and seconds remaining until Certification is required.

The Certify CodeMeter Dongle panel can also be brought up by the option

| 👦 Certify Co | deMeter Dongle                                                               |
|--------------|------------------------------------------------------------------------------|
| Container    | //build-server.12d.com/2-2310233/16                                          |
| Clock time   | 2017-09-13 07:46:40                                                          |
| System time  | 2017-09-13 07:46:34                                                          |
| Box time     | 2017-09-13 07:42:56                                                          |
| Certify time | 2017-09-12 23:03:57                                                          |
| Warnings     | warnings will begin in 29 days 15 hours 17 minutes 23 seconds                |
| Countdown    | needs to be certified within the next 59 days 15 hours 17 minutes 22 seconds |
|              |                                                                              |
| Certify      | Cmdust Save and exit 12d Exit 12d Finish Help                                |

Project =>Management =>Dongles =>Certify CodeMeter

Clicking on the button Certify will attempt to certify the CodeMeter.

Please contact your **12d Model** Reseller if you are having problems certifying your CodeMeter.

#### **Important Note**

There is an environment variable **AUTO\_CERTIFY\_DONGLE\_4D** and if it is set on then when the warning period is active for the CodeMeter (dongle) being used by **12d Model**, **12d Model** will automatically attempt to certify the CodeMeter and if successful, no intervention by the user is required.

For more information on Certifying CodeMeters, see:

7.1 Displaying the Certified Time

7.2 Updating the Certified Time

7.3 Time Servers for Certified Time

7.4 Port Address for CodeMeter Communication

## 7.1 Displaying the Certified Time

The time that the CodeMeter was last certified (the *Certified Time*) can be displayed in the **CodeMeter WebAdmin** panel.

The CodeMeter WebAdmin panel is accessed by from the CodeMeter Control Center.

The **CodeMeter Control Center**. panel is brought by clicking on the **CodeMeter** icon that was installed on your task bar to bring up the

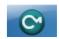

The CodeMeter Control Center shows any Codemeters that are attached to the this computer.

| ile Process View Help |                                      |   |
|-----------------------|--------------------------------------|---|
| License Events Borrow |                                      |   |
| CmStick<br>2-2310262  | Name:                                |   |
|                       | Serial: 2-2310262                    | 9 |
|                       | Version: CmStick 2.04                | 6 |
|                       | Capacity: 93 % free (367400 Bytes)   |   |
|                       | Status: 🔘 🚱 Disabled                 |   |
|                       | Enabled until unplugged              |   |
|                       | Enabled                              |   |
|                       | License Update Eject Change Password |   |

and clicking on the WebAdmin button bring up the CodeMeter WebAdmin panel.

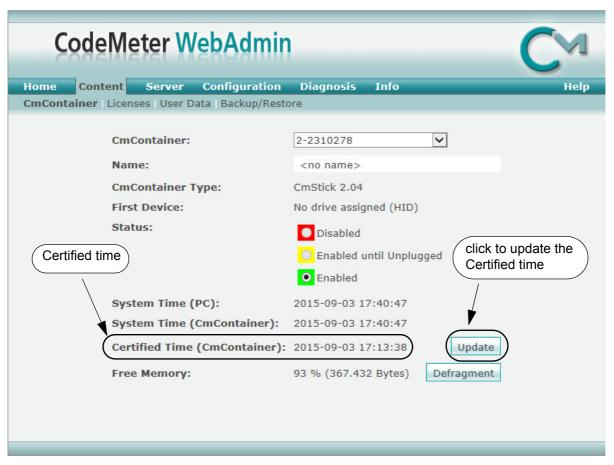

After getting up the **CodeMeter WebAdmin** panel, click on the **Content >CmContainer** tab and the Certified time will be displayed.

The Certified time can be updated to the current date by clicking on the Update button.

**Note:** If there is more than one CodeMeter on your computer, select the one that you want to examine in the **CmContainer:** field.

 $\geq$ 

# 7.2 Updating the Certified Time

To update the **Certified Time** in the **Network CodeMeter**, you need access over the Internet to a **CodeMeter Time Server** (see <u>7.3 Time Servers for Certified Time</u>).

This Internet communication is done through a set IP port (see <u>7.4 Port Address for CodeMeter</u> <u>Communication</u>).

The Certified Time can be updated either

- (a) manually see 7.2.1 Manually Updating the Certified Time
- or
- (b) automatically see 7.2.2 Automatically Updating the Certified Time.

#### 7.2.1 Manually Updating the Certified Time

To update the **Certified Time** in the **Network CodeMeter**, you need access over the Internet to a **CodeMeter Time Server** (see <u>7.3 Time Servers for Certified Time</u>). This Internet communication is through a set IP port (see <u>7.4 Port Address for CodeMeter Communication</u>).

The Certified Time in a Network CodeMeter can be updated manually by either:

(a) CodeMeter Control Center - click on Process >Update Time Certificates

| CodeMeter Control Center                                                    |                                    | ×        |
|-----------------------------------------------------------------------------|------------------------------------|----------|
| File Process View Help                                                      |                                    |          |
| Lice (III) Defragment License Memories                                      |                                    |          |
| C 🖉 Repair Hardware Configuration                                           | Name:                              |          |
| <ul> <li>Start CodeMeter Service</li> <li>Stop CodeMeter Service</li> </ul> | Serial: 2-2310278                  |          |
|                                                                             | Version: CmStick 2.04              | 6        |
|                                                                             | Capacity: 93 % free (367432 Bytes) |          |
|                                                                             | Status: 🔘 😋 Disabled               |          |
|                                                                             | 🔘 🥯 Enabled until unplugged        |          |
|                                                                             | Enabled                            |          |
| Lice                                                                        | nse Update Eject Change Password   |          |
| CodeMeter is started.                                                       |                                    | WebAdmin |

| CodeMeter WebAdmin                                                               | CM                              |
|----------------------------------------------------------------------------------|---------------------------------|
| Home Content Server Configuration<br>CmContainer Licenses User Data Backup/Resto | Diagnosis Info Help             |
| Cincontainer Licenses Oser Data Backup/Rest                                      | ле<br>                          |
| CmContainer:                                                                     | 2-2310278                       |
| Name:                                                                            | <no name=""></no>               |
| CmContainer Type:                                                                | CmStick 2.04                    |
| First Device:                                                                    | No drive assigned (HID)         |
| Status:                                                                          | Disabled                        |
|                                                                                  | Enabled until Unplugged         |
|                                                                                  | • Enabled                       |
| System Time (PC):                                                                | 2015-09-03 17:40:47             |
| System Time (CmContainer):                                                       | 2015-09-03 17:40:47             |
| Certified Time (CmContainer):                                                    | 2015-09-03 17:13:38 (Update)    |
| Free Memory:                                                                     | 93 % (367.432 Bytes) Defragment |
|                                                                                  |                                 |
|                                                                                  |                                 |
|                                                                                  |                                 |

(b) CodeMeter WebAdmin - click on Update on the Content >CmContainer tab

#### (c) From inside 12d Model

The Certify CodeMeter Dongle panel can be brought up in 12d Model by the option

```
Project =>Management =>Dongles =>Certify CodeMeter
```

| 👦 Certify Co | deMeter Dongle 📃 📼 💌                                                         |  |  |
|--------------|------------------------------------------------------------------------------|--|--|
| Container    | //build-server.12d.com/2-2310233/16                                          |  |  |
| Clock time   | 2017-09-13 07:46:40                                                          |  |  |
| System time  | 2017-09-13 07:46:34                                                          |  |  |
| Box time     | 2017-09-13 07:42:56                                                          |  |  |
| Certify time | 2017-09-12 23:03:57                                                          |  |  |
| Warnings     | warnings will begin in 29 days 15 hours 17 minutes 23 seconds                |  |  |
| Countdown    | needs to be certified within the next 59 days 15 hours 17 minutes 22 seconds |  |  |
| Certify      | Cmdust Save and exit 12d Exit 12d Finish Help                                |  |  |

Clicking on the Certify button will attempt to certify the CodeMeter.

#### Note

One month before the end of the two month period (the warning period), **12d Model** brings up the **Certify CodeMeter Dongle** panel and displays the number of days, minutes and seconds remaining until Certification is required.

### 7.2.2 Automatically Updating the Certified Time

You can have **12d Model** automatically attempt to certify the dongle whenever it is within the warning period (within one month of the two months after the Certified Time).

If you set the environment variable **AUTO\_CERTIFY\_DONGLE\_4D** to**1**, whenever **12d Model** is started up, if it is in the warning period then **12d Model** will automatically attempt to certify the dongle. And if successful, no user intervention is required.

The environment variable AUTO\_CERTIFY\_DONGLE\_4D is set by the **Edit Environment Variables** panel. which is brought up by the **Projects =>Management =>env.4d** option.

| 📦 Edit Environment Variables                                                                                                    |                                                                                                    |            |
|----------------------------------------------------------------------------------------------------|----------------------------------------------------------------------------------------------------|------------|
| Env.4d     General     Files & Folders     Fojects     Ongles     General     Wibu (deprecated)     Elements     CAD     Plotting     Survey     Drainage     MTF & Boxing     Tunnel     Views     GUI     Warnings and Error Reporting     GIS     External Apps     Variables | General         Time dongle access         Nodes file         Dongles file         Auto certify Codemeter |            |
| 4                                                                                                    | Search for field                                                                                          | Prev. Next |
| Write                                                                                                    | Finish     Help                                                                                           |            |

#### Note

Any computer which has the environment variable AUTO\_CERTIFY\_DONGLE\_4D set to 1 can certify the Network CodeMeter that it is using to obtain a **12d dongle**.

# 7.3 Time Servers for Certified Time

When you certify a CodeMeter it searches for a CodeMeter Time Server to update the Certified Time in the CodeMeter.

For a particular CodeMeter on a Server, the Internet or IP addresses of the CodeMeter Time Servers that are searched to set the **Certified Time** are given in the **Configuration >Certified Time** tab of the **CodeMeter WebAdmin** panel.

The Servers to search are given in the list labelled **Time Server**. The list is searched in order from the top to the bottom.

| CodeMeter WebAdmin                                                                                                    | C⋈   |
|----------------------------------------------------------------------------------------------------|------|
| Home Content Server Configuration Diagnosis Info                                                                             | Help |
| Network   Server   Proxy   Access Control   Certified Time   WebAdmin   Backup   Borrowing                                   |      |
| Certified Time                                                                                                    |      |
| Time Server: cmtime.codemeter.com<br>cmtime.codemeter.us<br>cmtime.codemeter.fr<br>cmtime.codemeter.de<br>add remove up down |      |
| Time Out: 20 sec<br>Apply Default                                                                                            |      |

#### **Timer Server:**

This shows the list of the **CodeMeter Timer Servers** to search to Certify Time for the CodeMeter. The Timer Servers can be specified by either an Internet address or an IP address.

Servers in the list are added or removed using the **add** or **remove** buttons, and a highlighted entry in the list is moved up or down with the **up** and **down** buttons.

Clicking **Apply** saves these entries in the Windows Registry of the Server that the CodeMeter is on.

\*\*\*\*

### 7.4 Port Address for CodeMeter Communication

The **CodeMeter License Server** uses a specific IP port (defaulted on 22350) to communicate with your computer and the network. This network port is registered at **IANA** (Internet Assigned Numbers Authority) and is uniquely assigned for CodeMeter® communication.

Please make sure that your firewall is not blocking this port.

Enable the used IP port 22350 and make sure it is accessible by CodeMeter®, *i.e.* share the communication for this IP port.

 $\sim$ 

# 8 Errors Installing and Authorising

#### See

8.1 12d Model XX Not Authorising

- 8.2 Licence Expiry Warning
- 8.3 Dongle Missing

# 8.1 12d Model XX Not Authorising

If there is an *error* with the installation, then the *Error Authorizing Release Version* panel appears with the error messages in the panel message area.

#### For example, for 12d Model 11

| 🙀 Authorization Error                                                                       |                                                                                                    |                  |                                      |                                        |     |
|---------------------------------------------------------------------------------------------|----------------------------------------------------------------------------------------------------|------------------|--------------------------------------|----------------------------------------|-----|
| 12d N                                                                                       | lodel <sup>®</sup> 1                                                                                                    | 1                |                                      |                                        |     |
| Summary Authorization detai                                                                 | Is Dongle administration                                                                                                    |                  |                                      |                                        |     |
| An error occur                                                                              | rred while authoriz                                                                                                    | ing this c       | opy of 12d Mo                        | del!                                   | *   |
| Date <u>21-10-14 17</u><br>Company 12D Solution<br>User lig                                 |                                                                                                    |                  | npany means tha<br>and there is a V1 | at a nodes.4d file ha<br>1 entry in it | as  |
| 55                                                                                          | _                                                                                                    | no               | des.4d file found                    | and being used                         |     |
| Nodes.4d file found <u>c:\</u>                                                              | 12d/11.00/nodes.4d                                                                                                    |                  |                                      | •                                      |     |
| 12d Model tried to logi                                                                     | n to the following dongles                                                                                                    |                  | no 12d d                             | ongle detected                         |     |
| Dongle                                                                                      | Туре                                                                                                    | Dongle<br>number | Search location                      | Status                                 |     |
| New dongle                                                                                  | codemeter_auto_local_dongle                                                                                                    | UNKNOWN          | Local Computer                       | no local containers for                | und |
| <ol> <li>Make sure any loc</li> <li>Make sure the cor</li> <li>Make sure the loc</li> </ol> | rization details" tab for errors<br>al dongles are plugged in.<br>nputer can see all local dongles.<br>al service is running.<br>mputer was searched. Do you l |                  |                                      |                                        |     |
|                                                                                             |                                                                                                    |                  | Installation mess<br>and error messa | •                                      | *   |
| Running msinfo32.exe in the ba                                                              | ckground, so no need to wait until i                                                                                                    | t finishes! \    |                                      |                                        |     |
| Projects                                                                                    | Dongles                                                                                                    | ıv.4d            | Quit                                 | Email support He                       | lp  |

 $\sim$ 

\_\_\_\_

In the above panel, the UNKNOWN in the Dongle number column shows that no 12d dongle has been detected.

If there is no error message on the panel or it is still not obvious what the problem is, please contact your 12d Model Reseller.

 $\leq$ 

 $\sim$ 

 $\sim$ 

 $\gg$ 

 $\angle$ 

 $\prec \prec \prec$ 

# 8.2 Licence Expiry Warning

The *nodes.4d* file that controls **12d** *Model*, only validates **12d** *Model* to run for a certain period of time.

If when running **12d Model**, the Licence Expiry Warning panel appears:

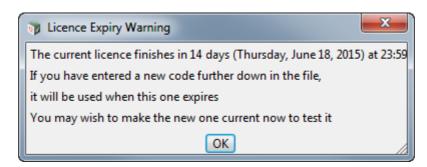

it simply means that the *nodes.4d* file needs to be updated.

Please contact your **12d Model** Reseller to obtain a new *nodes file* before the given date. If this is not done then **12d Model** will no longer run until you do obtain and install a new nodes file.

## 8.3 Dongle Missing

If when running 12d Model, the Dongle Missing panel appears:

| Dongle Missing                                                        |
|-----------------------------------------------------------------------|
| Dongle administration                                                 |
| All Dongles                                                           |
| Looking for dongle /                                                  |
| Retry         Dongle retry         Save and exit 12d         Exit 12d |

it simply means that the 12d dongle can no longer be seen by 12d Model.

Please check that your **12d** dongle is still attached to your computer, or if you are using a network dongle, that your network is still active.

Then click on Retry, and if that doesn't work, click on Dongle retry.

Even if you still can not see the dongle, **12d Model** will allow you to save your current work so that nothing is lost by clicking on the **Save and exit** 12d button.